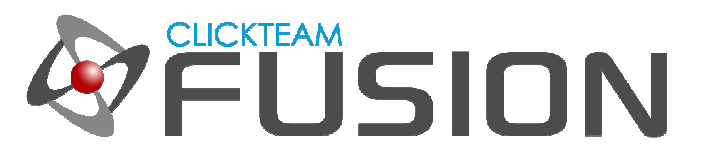

## はじめに

本ガイドでは、 Clickteam Fusion 2.5 で作成するゲームやアプリケーションで動作する、オンラインのハイス コアシステム作成についてご説明します。

**High Score Listings** 

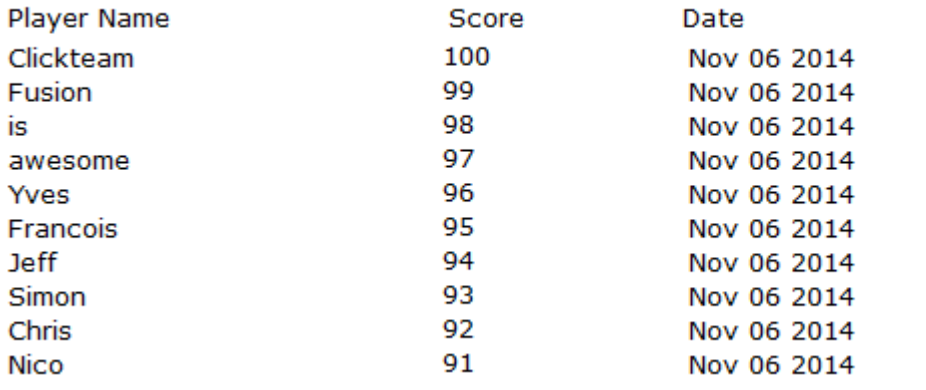

Server Online

本システムは、Fusion 2.5 の次のランタイムで動作します: Windows EXE、 Flash、 Android、 iOS およ び HTML5

また将来リリースされるエクスポートモジュールでも、それが Get object および String Parser エクステンシ ョン (後述) をサポートすれば動作します。

インディゲームクリエイター Clickteam Fusion 2.5 のご購入に関する情報は、 Clickteam 日本公式サイトで ご紹介しています : http://www.clickteam.jp

Clickteam Fusion 2.5 のチュートリアルや、サンプル、ガイドは下記のウェブサイトでご紹介しています。

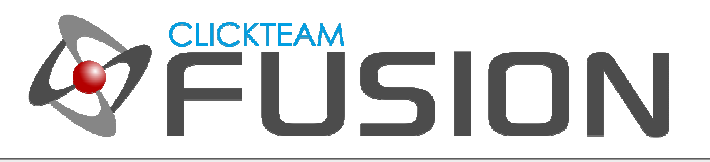

# 目次

- 1. はじめに
- 2. PHP と mySQL でウェブサーバーを立ち上げる
- 3. PHP スクリプトの編集
- 4. Fusion MFA
- 5. この後の作業

## **1.** はじめに

オンラインのハイスコアシステムは、 Fusion 2.5 でのゲーム作成において最もリクエストの多い機能の一つで す。 実装は比較的簡単で、 Fusion 2.5 での少しの作業とウェブサーバー上で PHP コードに少しの作業が必要 になるだけです。

本チュートリアルでは次の基本をご紹介します。

- www.000webhost.com で無料のサーバーアカウントを設定する方法
- ウェブサーバー上のあなたのアカウントに接続するための PHP スクリプトの編集方法
- Fusion 2.5 で作成したゲームをサーバーに接続し、データを送受信する方法
- Fusion 2.5 と PHP/mySQL を使用する場合のヒント

本チュートリアルでは、次のエクステンションが必要になります。 これらはエクステンション マネージャーで ダウンロードできますので、予めインストールしておいてください。

- Get object
- String Parser

Get object は、標準的な http プロトコルを使用してウェブサーバーと通信するために使用し、 String Parser は、Get object がダウンロードする情報を解析するために使用します。

本チュートリアルの趣旨は、ハイスコアを取得してサーバーに保存したりサーバーから読み出すための基本につ いての説明ですので、これらのオブジェクトについては、あまり詳しくは触れません。

Clickteam Fusion 2.5 のチュートリアルや、サンプル、ガイドは下記のウェブサイトでご紹介しています。

ウェブサイト: http://www.Clickteam.jp / コミュニティ (英語): http://community.clickteam.com

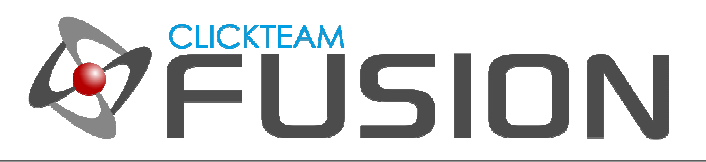

# **2. PHP** と **mySQL** でウェブサーバーを⽴ち上げる

PHP とは? mySQL とは?

PHP は、Fusion 2.5 と mySQL データベース間の通信に使用するスクリプト言語です。 mySQL は、ウェブ サーバー上で動作するデータベーステクノロジーです。

従って、簡単に言いますと、

PHP は、ウェブサーバーと Fusion 2.5 の間の通信パイプであり、mySQL は、サーバー上でスコアやデータが 保存される場所である、となります。

本チュートリアルでは、 PHP や mySQL に深く突っ込みはしませんが、多くの方にとってこれらは新しい勉強 となるかもしません。 でも本当に基本はシンプルなものです。

- ステップ 1 www.000webhost.com でアカウントを作成する、または既にお持ちのサーバーを使用する
- ステップ 2 新規に mySQL データベースを作成する

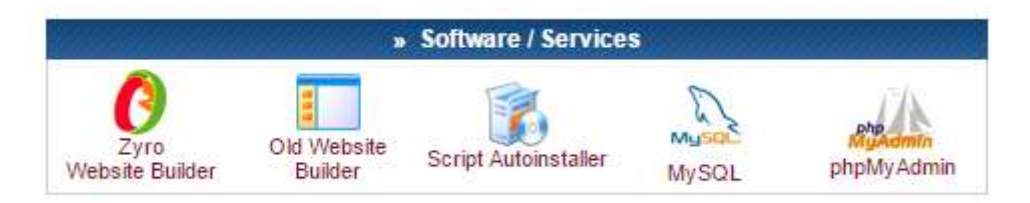

### ご注意

本チュートリアルガイドでは、 www.000webhost.com を無料で使えるウェブホスティングサービスの一例と してご紹介しています。 本チュートリアルを進めるにあたり、 www.000webhost.com の使用は必須ではあり ません。 PHP と mySQL が利用可能な他のサービスをお使いいただいても構いません。

次ページからの手順に従い www.000webhost.com に Free Hosting (無料) プランを申し込むと、 www.000webhost.com から宣伝などのメールが届く可能性があります。 また www.000webhost.com のサ ービスの内容は将来変更される可能性があります。 www.000webhost.com の営業活動は clickteam LLC. お よび株式会社デジカとは一切関係がございません。予めご了承の上、ご利用ください。

Clickteam Fusion 2.5 のチュートリアルや、サンプル、ガイドは下記のウェブサイトでご紹介しています。

ウェブサイト: http://www.Clickteam.jp / コミュニティ (英語): http://community.clickteam.com

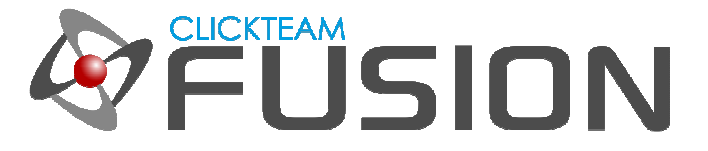

# ステップ **1 - 000Webhost** で **Free Hosting (**無料**)** プランを申し込む

- 1. http://www.000webhost.com/ のトップページから、 Free Hosting の Order Now ボタンをクリック します。
- 2. 下図のように必要事項を入力して Create My Account ボタンをクリックします。 上から 2 つ目の欄には 新規作成したいサブドメイン名を入力します (下図の例では、 clickteamfusion25 と入力)。

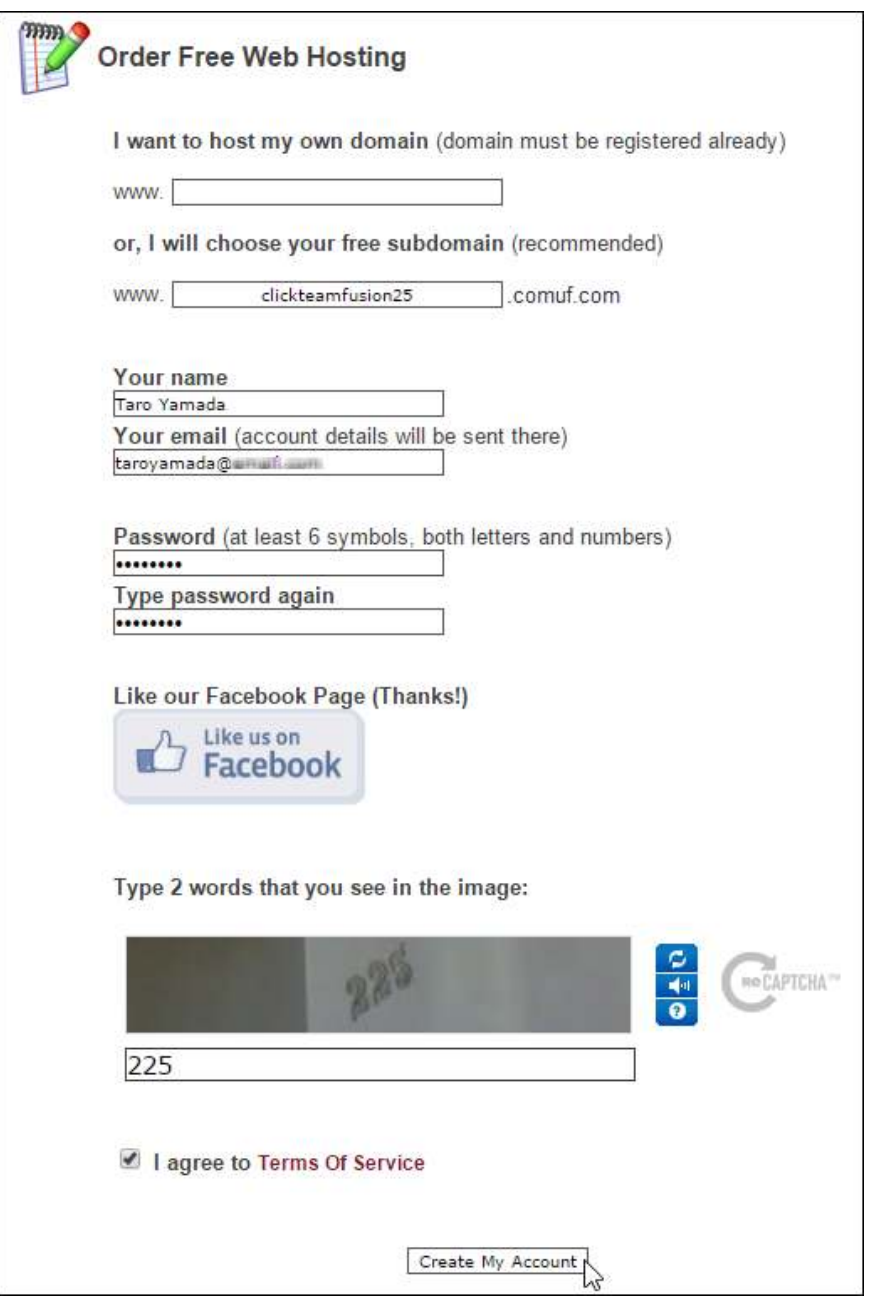

Clickteam Fusion 2.5 のチュートリアルや、サンプル、ガイドは下記のウェブサイトでご紹介しています。

ウェブサイト: http://www.Clickteam.jp / コミュニティ (英語): http://community.clickteam.com

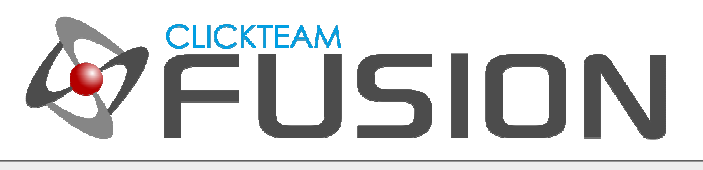

3. 下図のように表示されたら、先ほど入力したメールアドレスに 000webhost.com から Confirm your registration という件名の確認メールが届いているはずですので、それを確認してメール内のリンクをクリ ックし、メールアドレスの確認を完了してください。

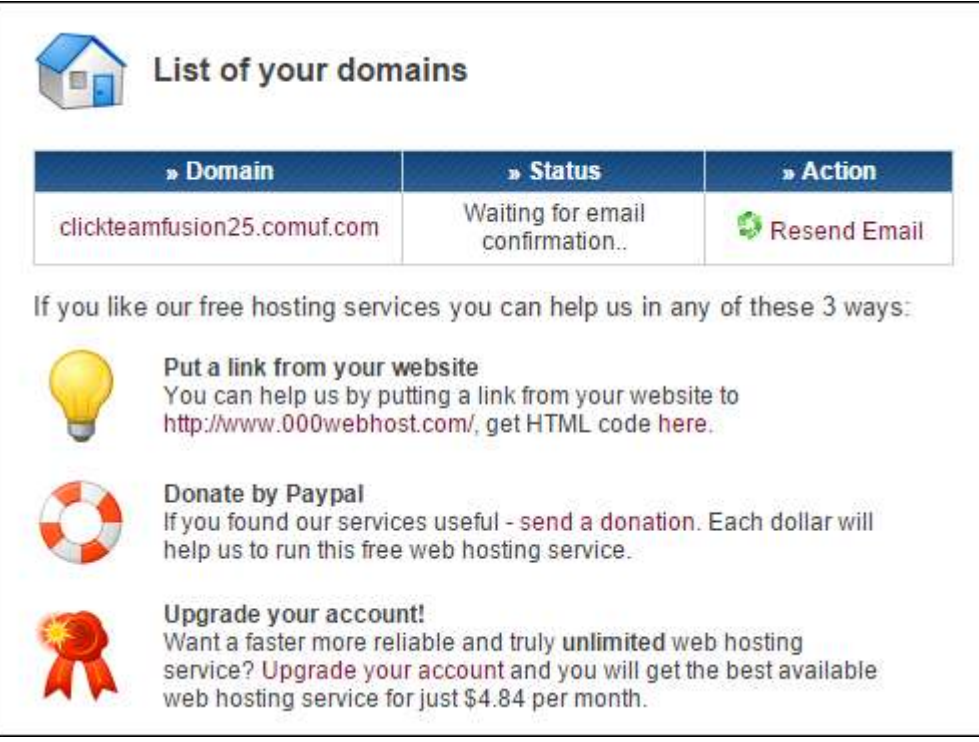

4. メールアドレスの確認が完了すると、下図のように Status が Active になります。 以上で利用の準備は完 了です。 Go to CPanel のアイコンをクリックして、アカウントのコントロールパネルに移動します。

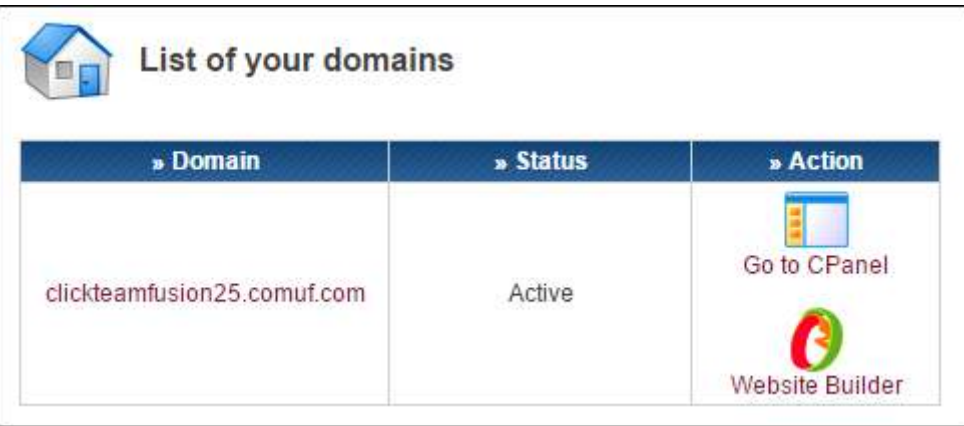

Clickteam Fusion 2.5 のチュートリアルや、サンプル、ガイドは下記のウェブサイトでご紹介しています。

ウェブサイト: http://www.Clickteam.jp / コミュニティ (英語): http://community.clickteam.com

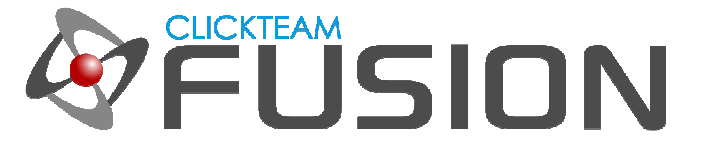

# ステップ **2 - MySQL** データベースを作成する

1. 000Webhost.com のコントロールパネルで MySQL アイコンをクリックします。

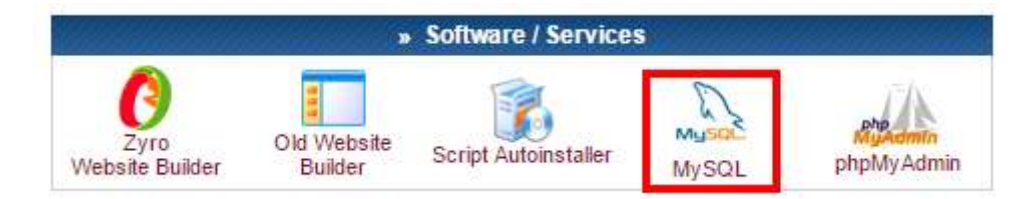

2. 続いてデータベースの詳細を設定する必要があります。下図の例を参考に名前やパスワードを入力して Create database ボタンをクリックします。

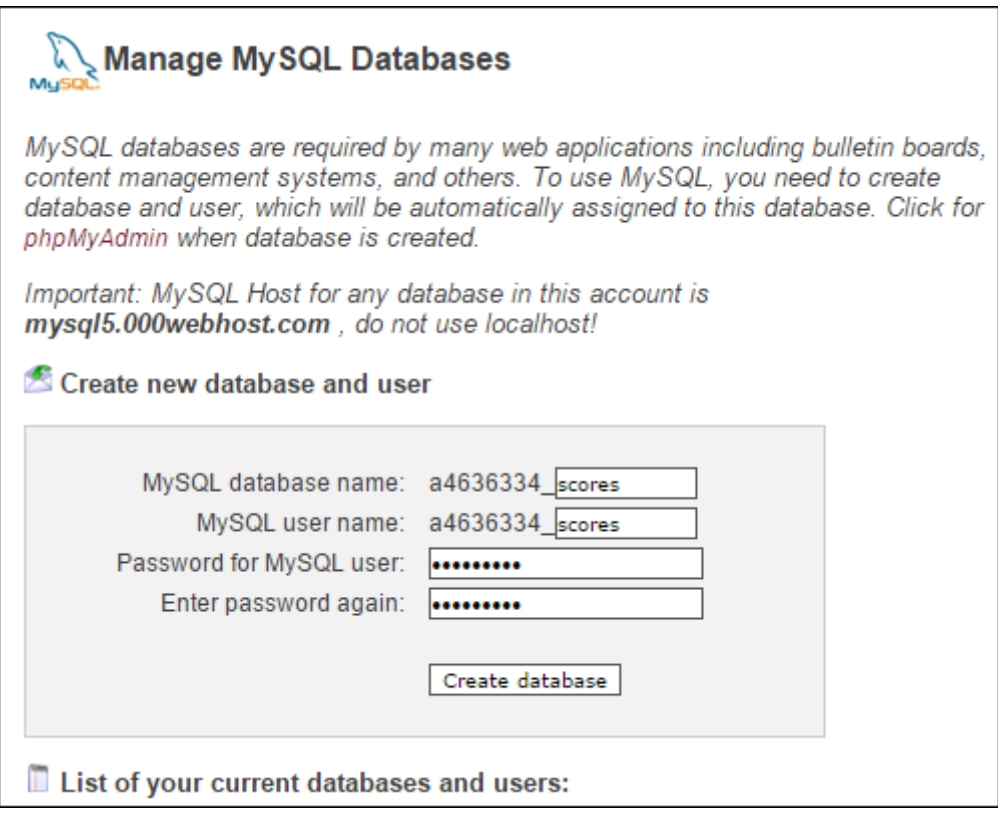

設定した情報は、忘れずに書き留めておいてください。 上図の設定例の場合、情報は以下のようになります。

- サーバーのホスト名: mysql5.000webhost.com
- データベース名: a4636334\_scores
- ユーザー名: a4636334\_scores
- パスワード: \*\*\*\*\*\*\*\*

Clickteam Fusion 2.5 のチュートリアルや、サンプル、ガイドは下記のウェブサイトでご紹介しています。

ウェブサイト: http://www.Clickteam.jp / コミュニティ (英語): http://community.clickteam.com

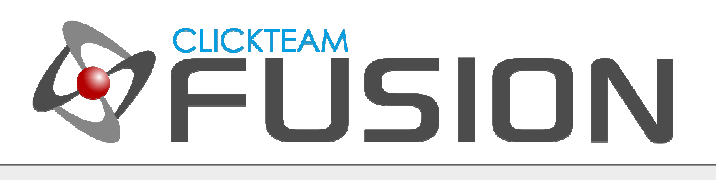

あなたの設定:

- ホスト名:
- データベース名:
- ユーザー名:
- パスワード:

間違いのないよう正しい情報を記録してください。 言うまでもありませんが、誤った情報では正常に動作しませ ん。

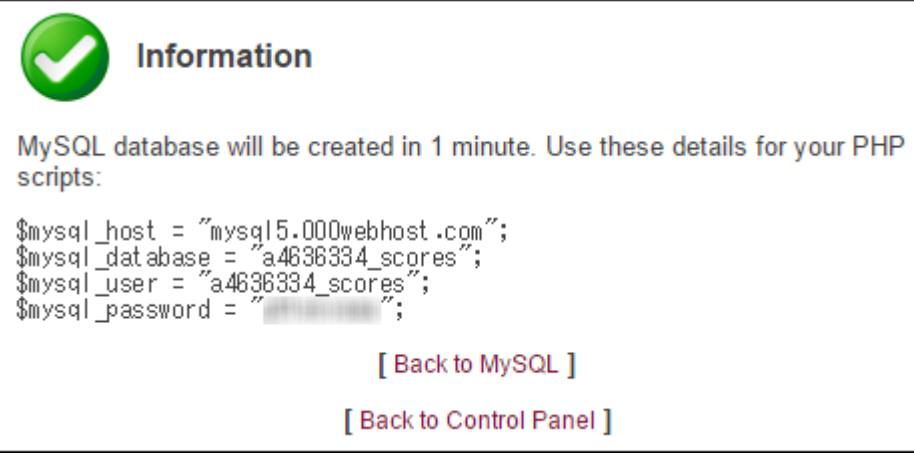

データベースが作成されたら、 PHP ファイルを編集して作成したばかりのデータベースに接続します。

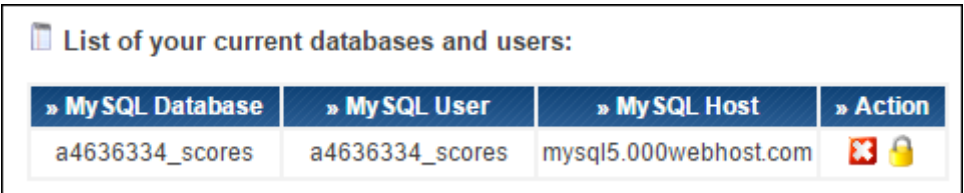

Clickteam Fusion 2.5 のチュートリアルや、サンプル、ガイドは下記のウェブサイトでご紹介しています。

ウェブサイト: http://www.Clickteam.jp / コミュニティ (英語): http://community.clickteam.com

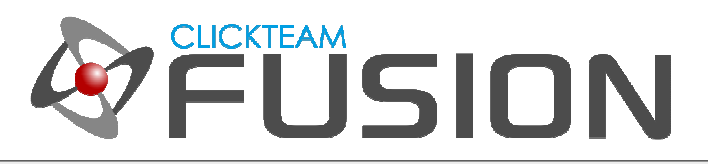

## **3. PHP** スクリプトの編集

Zip ファイルに収録されている config.php を適当なテキストエディタで開きます。

次のセクションを見つけて、あなたの情報を入力してください。

// Your host -- for example localhost or mysql.server.com \$mysql\_host = "ここにホスト名を入力してください"; // Your user name for mySQL \$mysql\_user = "ここにユーザー名を入力してください"; // Your password for mySQL \$mysql\_password = "ここにパスワードを入力してください"; // Your database name for mySQL \$mysql\_database = "ここにデータベース名を入力してください";

何を入⼒すべきかはおわかりですね。 さきほど書き留めた情報です。 情報をすべて埋めてファイルを保存して ください。

編集するのはこれだけです。 すべてのファイル (config.php、 index.php、 score\_script.php) を public\_html フォルダーにアップロードしてください。 FTP へのアクセス情報は、 000Webhost.com から メールで送付されているはずです。

Clickteam Fusion 2.5 のチュートリアルや、サンプル、ガイドは下記のウェブサイトでご紹介しています。

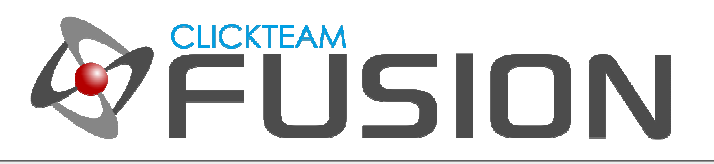

アップロードが完了したら、ここまでの作業に問題がないか確認します。 ウェブブラウザーで次の URL を開い てください。 あなたのサーバーのルートです。

#### www.あなたの URL/score\_script.php?status=test

もちろん 「あなたの URL」 の部分には、あなたのウェブサイトの URL を入力してください。 作業に問題がな ければ下図のように "online" と表示されるはずです。

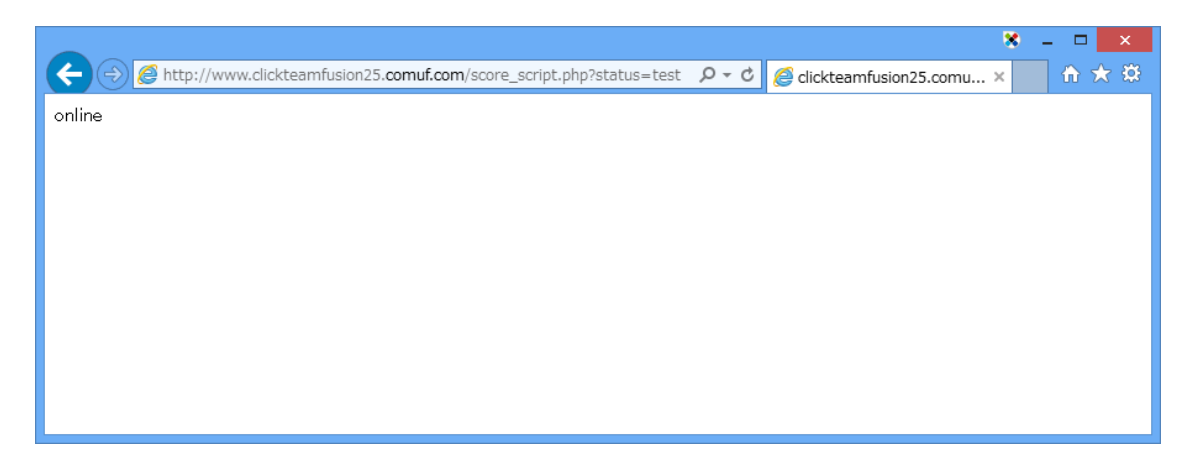

エラーメッセージが表示されたり、 "online" 以外の何か別の表示がされるようでしたらば、作業がどこかで間違 っています。 少し戻って、 PHP の編集に問題がないか、アップロードするファイル、場所に問題がないかをご 確認ください。

Clickteam Fusion 2.5 のチュートリアルや、サンプル、ガイドは下記のウェブサイトでご紹介しています。

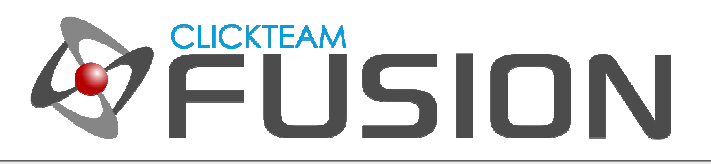

## **4. Fusion MFA**

Clickteam Fusion 2.5 で Zip ファイルに収録されている Easy\_Score\_Upload.mfa を開きます。

イベントエディタで次の名前の編集オブジェクトを見つけてください: Edit Box Script URL

「フレームが開始」 のイベント⾏で、現在設定されているアクションを編集し、"Change this to your URL" の テキストを次のように変更します。

"http://あなたの URL/score\_script.php"

それではアプリケーションを実⾏してみましょう。

- 下図のように画面右下に Server Online と緑色の文字で表示されているでしょうか?
- また、サーバーから読み込まれたスコアのリストが表示されているでしょうか?
- 画面上部の Player Name にプレイヤー名、 Player Score にスコアの数字を入⼒して、 Upload This Score ボタンをクリックしたらリストが更新されたでしょうか?

表示された方 --- おめでとうございます。 設定はすべて完了しました。 あとはご自由にカスタマイズしてくだ さい!

表示されなかった方 --- 設定した URL に誤りがないかもう一度ご確認ください。 この URL は手順 3. でテス トした URL と基本的には同じものです (末尾の "?status=test" は不要)。

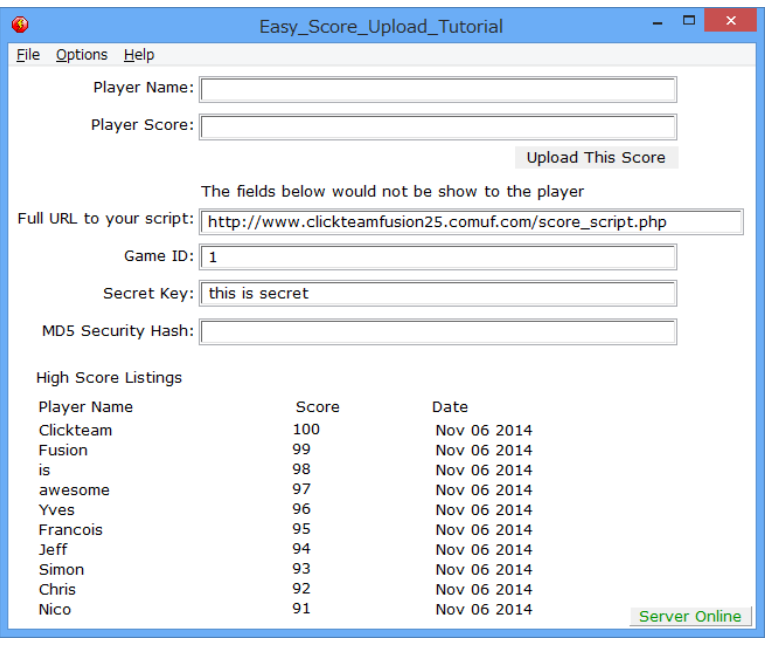

Clickteam Fusion 2.5 のチュートリアルや、サンプル、ガイドは下記のウェブサイトでご紹介しています。

ウェブサイト: http://www.Clickteam.jp / コミュニティ (英語): http://community.clickteam.com

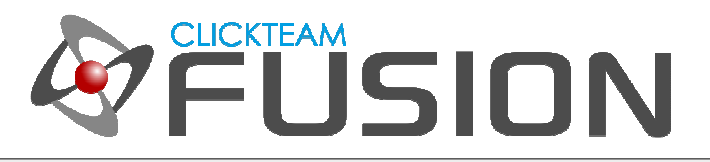

## **5.** この後の作業

MFA ファイルに 「Edit Box Secret Key」 という名前のエディットボックスオブジェクトがありますが、こ の内容は config.php 内の下記の場所で指定されているものと同じ文字列でなければなりません。

### // ATTENTION

// This is your secret key - Needs to be the same as the secret key in your game

// You can change this but remember to change it in your game.

// This is used to help secure the score and produce MD5 hashes

\$secret\_key = "this is secret";

この値は MFA 内および config.php 内で変更してお使いください。 この値はあなたの Security Hash (セキュ リティハッシュ) を作成するために使用されますので、ゲームのプレイヤーには表⽰すべきではありません。 こ れが知られると、スコアの不正送信が容易に可能となってしまいます。

PHP ファイルと MFA ファイル内で変更することはもちろん必要ですが、上級者の方なら、各 Game ID が異な る Secret Key を持つようにしてもよいでしょう。

Game ID について言及しますと、このスクリプトは無制限数のゲームを処理することができます。 MFA ファ イル内でゲーム毎に異なる Game ID を使用するだけです。 「Edit Box Game ID」 という名前のエディット ボックスオブジェクトがあります。 その値を各ゲームごとに変更すればよいのです。

index.php については、いつかこれを拡張し、ウェブページ上でスコアをリスト表示するようにしたいと思って います。 作業は本当に簡単で、ただやっていないだけなのですが。 ですから、ウェブページ上にゲームのスコ アを表⽰することはもちろん可能です。

Clickteam Fusion 2.5 のチュートリアルや、サンプル、ガイドは下記のウェブサイトでご紹介しています。